# فايل راھنما

**آموزشبرد مکروکنترلر 8266ESP برمبتن آستروستاشاانترنت**

### **Iot Laboratory(ILAB)**

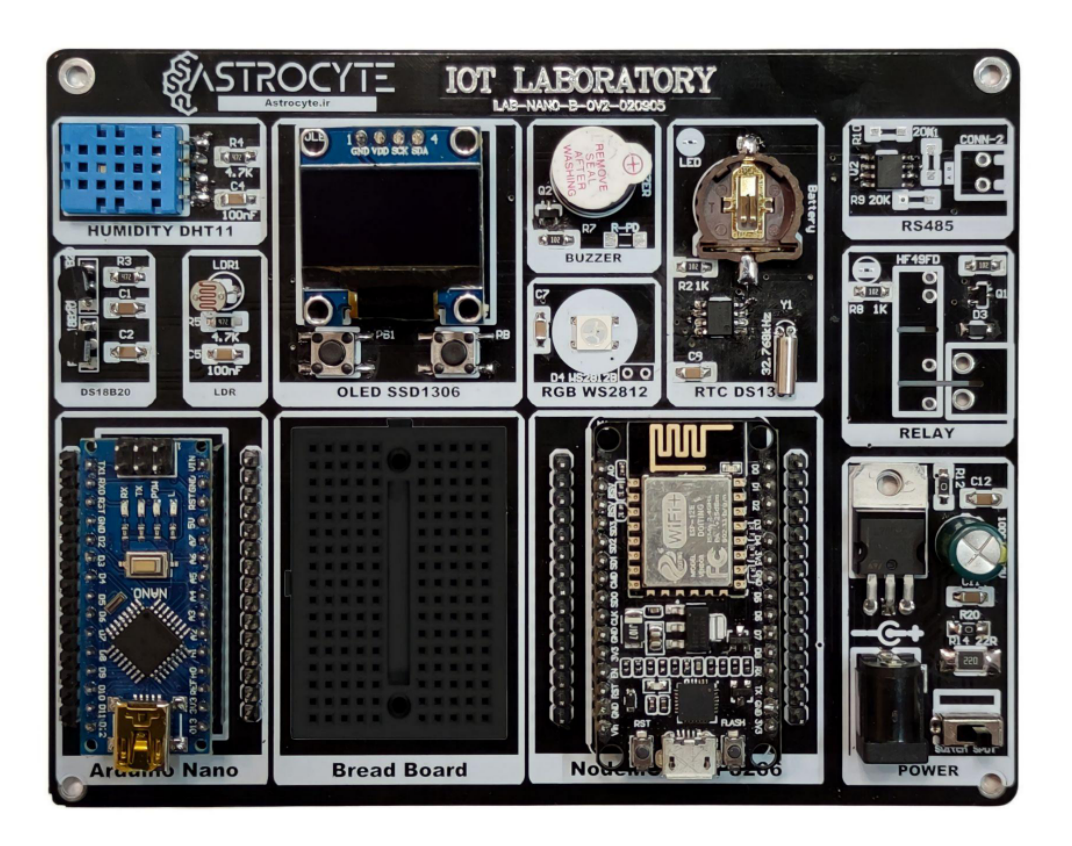

### **برنامھنصب Arduino**

در قدم اول ما باید نرم افزار Arduino را روی سیستم خود نصب کنیم.

بر ای این کار به سایت زیر رفته و نسخه Portable آن را متناسب با سیستم خود نصب کنید.

:(ورژن پشنھادی )1.8.19

**https://docs.arduino.cc/software/ide-v1/tutorials/Windows#download-the-arduino-software-ide**

A https://docs.arduino.cc/software/ide-v1/tutorials/Windows#download-the-arduino-software-ide

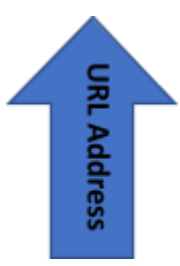

# Download the Arduino Software (IDE)

Get the latest version from the download page. You can choose between the Installer (.exe) and the Zip packages. We suggest you use the first one that installs directly everything you need to use the Arduino Software (IDE), including the drivers. With the Zip package you need to install the drivers manually. The Zip file is also useful if you want to create a portable = installation.

When the download finishes, proceed with the installation and please allow the driver installation process when you get a warning from the operating system.

تسخه Portable

## Windows & Linux

The procedure is made of a few simple steps. You may use a pendrive or a local folder on your machine. Once done, with libraries and additional cores where needed, that folder can be copied on other machines.

- $\blacklozenge$  Download a compressed version of the Arduino IDE according to your OS;
- Once download has been completed, extract the archive content on the chosen unit (local or pendrive);
- ◆ Open the extracted folder and in its root create a new directory called

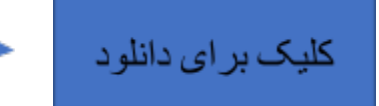

### Legacy IDE (1.8.X)

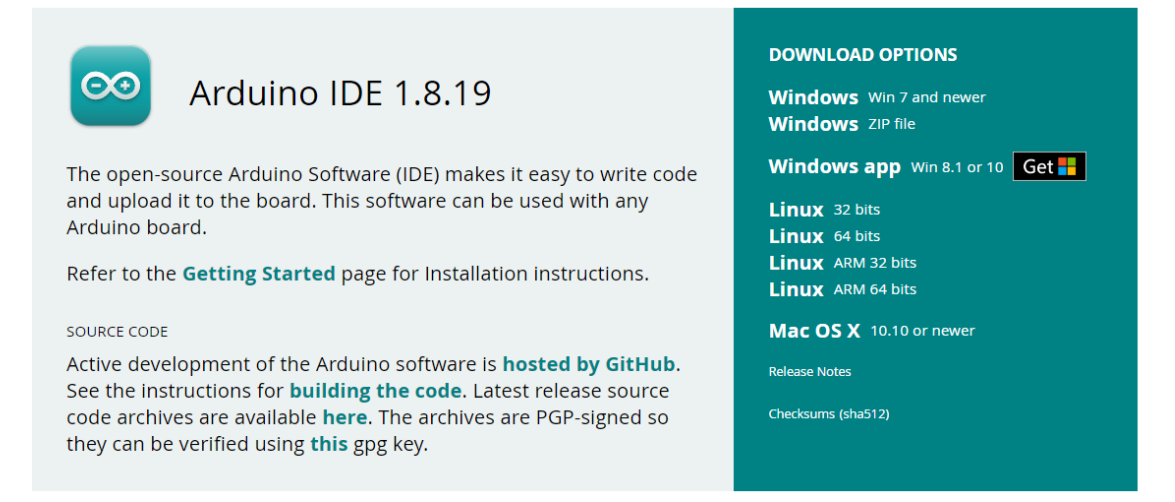

لینک دانلود خود را متناسب با سیستم خود انتخاب کرده و صبر کنید تا به اتمام برسد. وارد مسیر فایل دانلود شده رفته و برنامه Arduino را باز میکنیم.

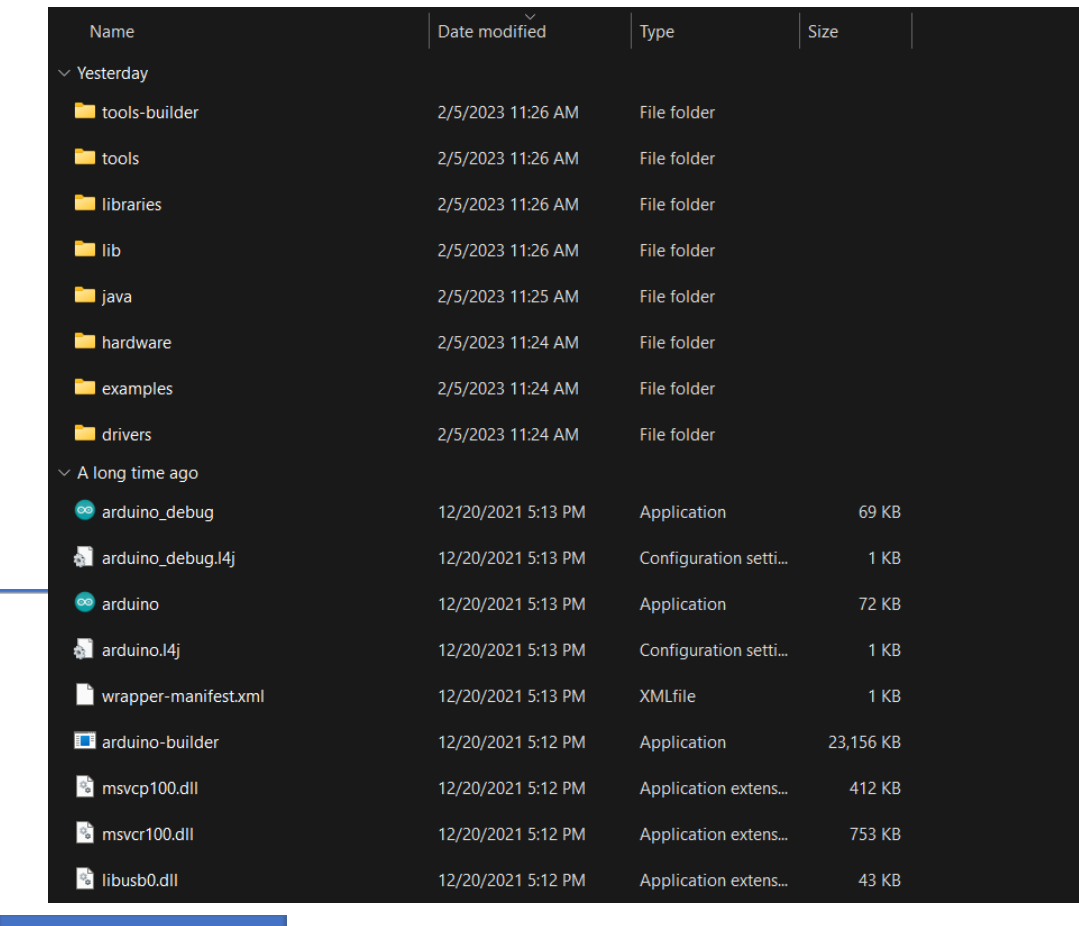

برنامه ARDUINO

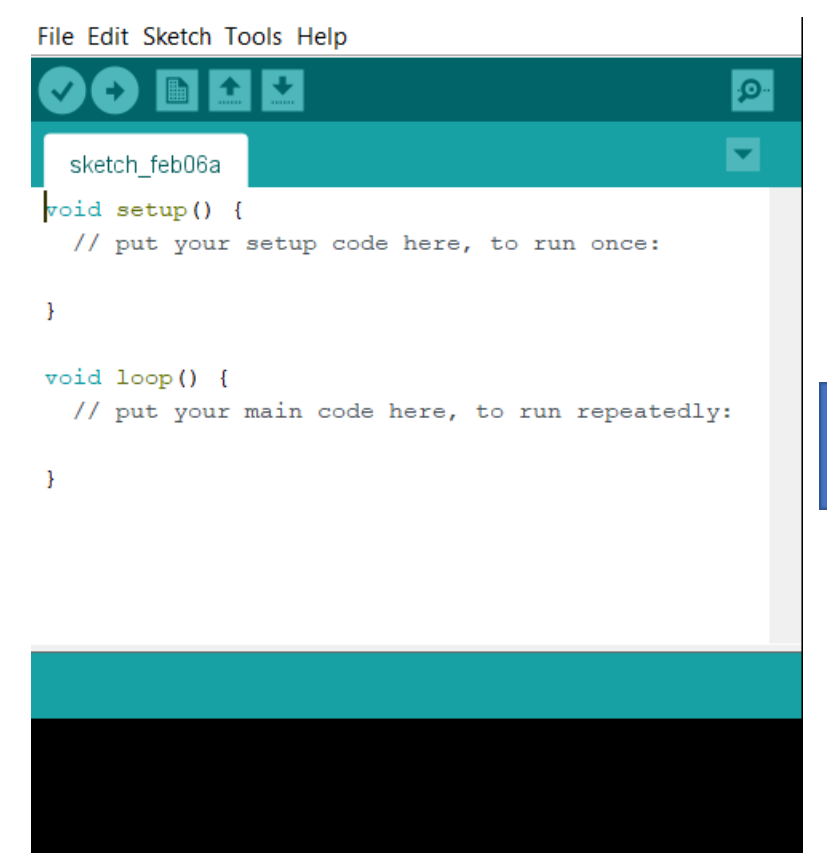

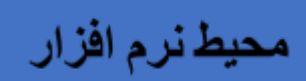

**بردنصب 8266ESP**

برای شروع باید برد های ESP8266 روی نرم افزار نصب شود.

در زبانه File روی گزینه Preferences کلیک میکنیم.

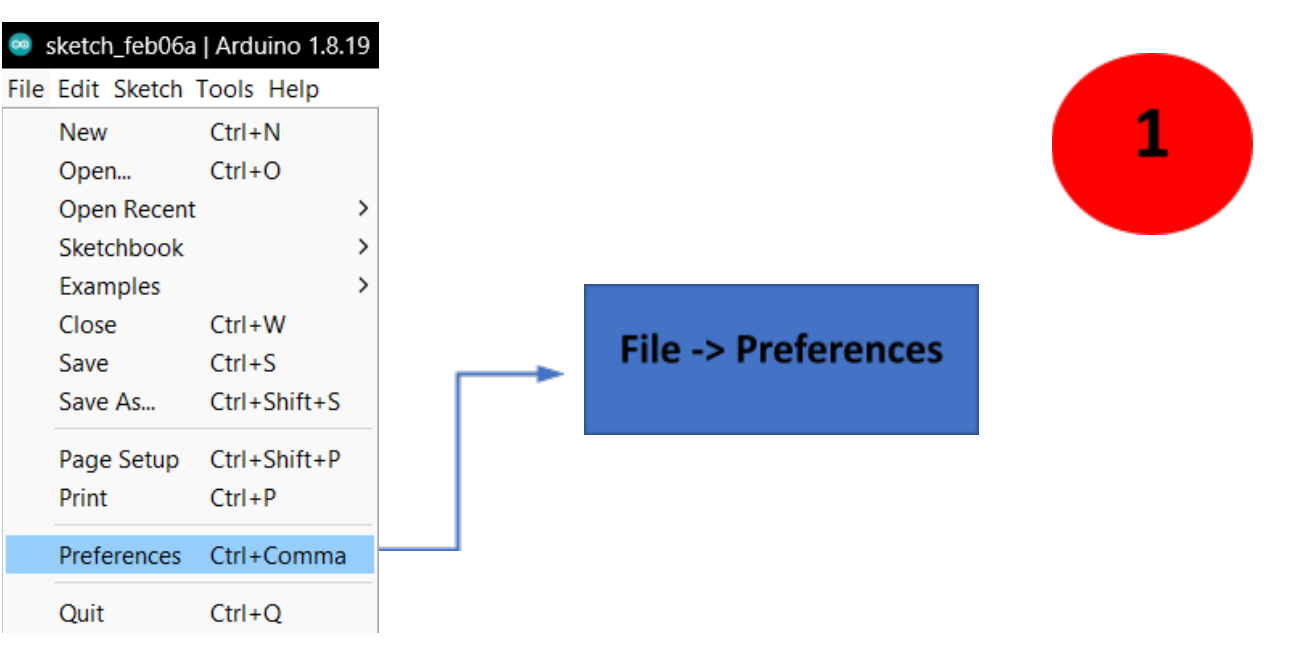

در قسمت Additional Boards Manager URLs لینک زیر را وارد کرده و OK کنید.

## **https://arduino.esp8266.com/stable/package\_esp8266com\_index.json**

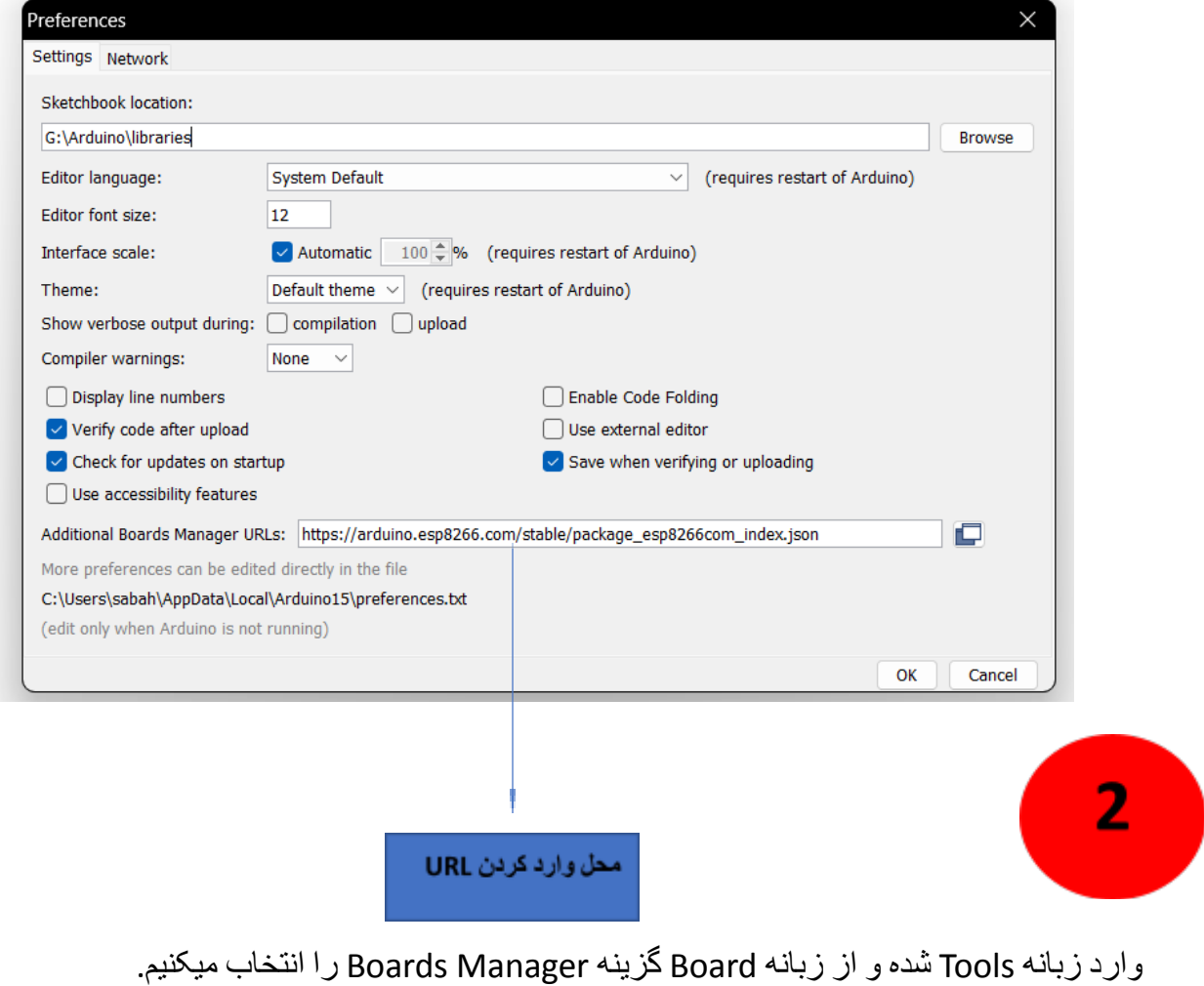

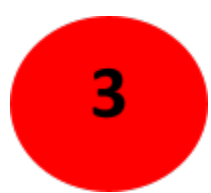

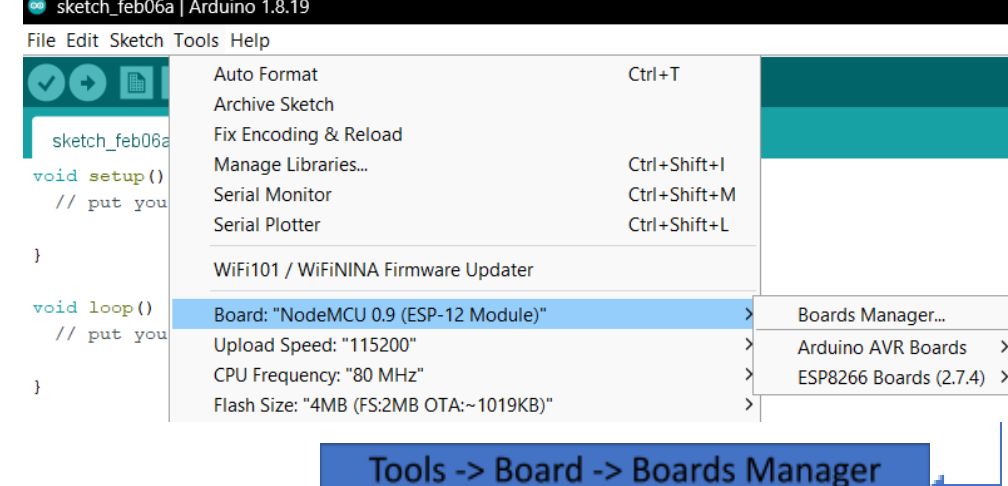

boaru

از اتصال اینترنت مطلوب اطمینان پیدا کنید و در پنجره باز شده ESP8266 را جستجو کنید.

برد را با کلیک بر روی گزینه Install نصب کنید.

:(ورژن پشنھادی )2.7.4

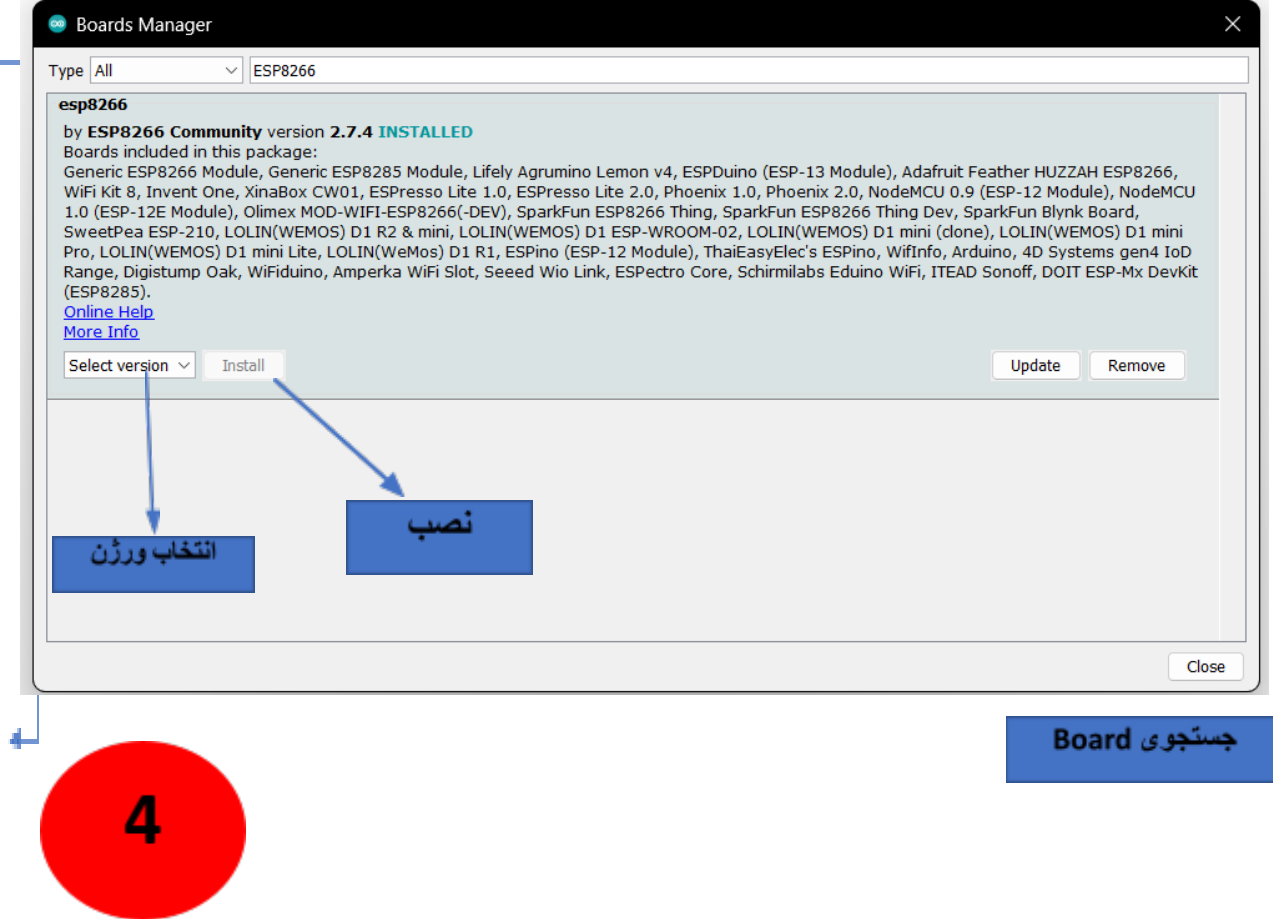

دوباره وارد زبانه Tools شده و از گزینه Board گزینه (ESP8266 Boards2.7.4) را انتخاب کرده و روی قسمت (NodeMCU 0.9ESP12 Module) تنظیم میکنیم.

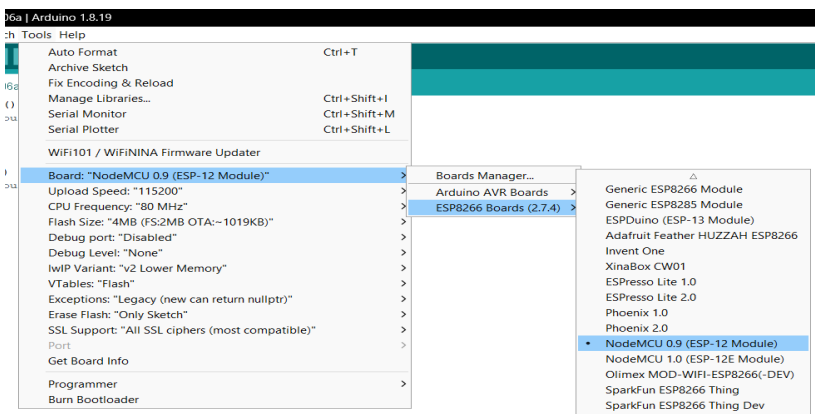

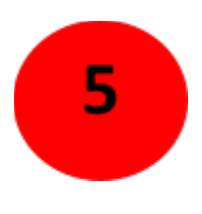

### **اتصال Board**

پس از انجام ہمه ی این کارہا به سراغ خود Board میرویم و با کابل های مرتبط به سیستم خود متصل میکنیم.

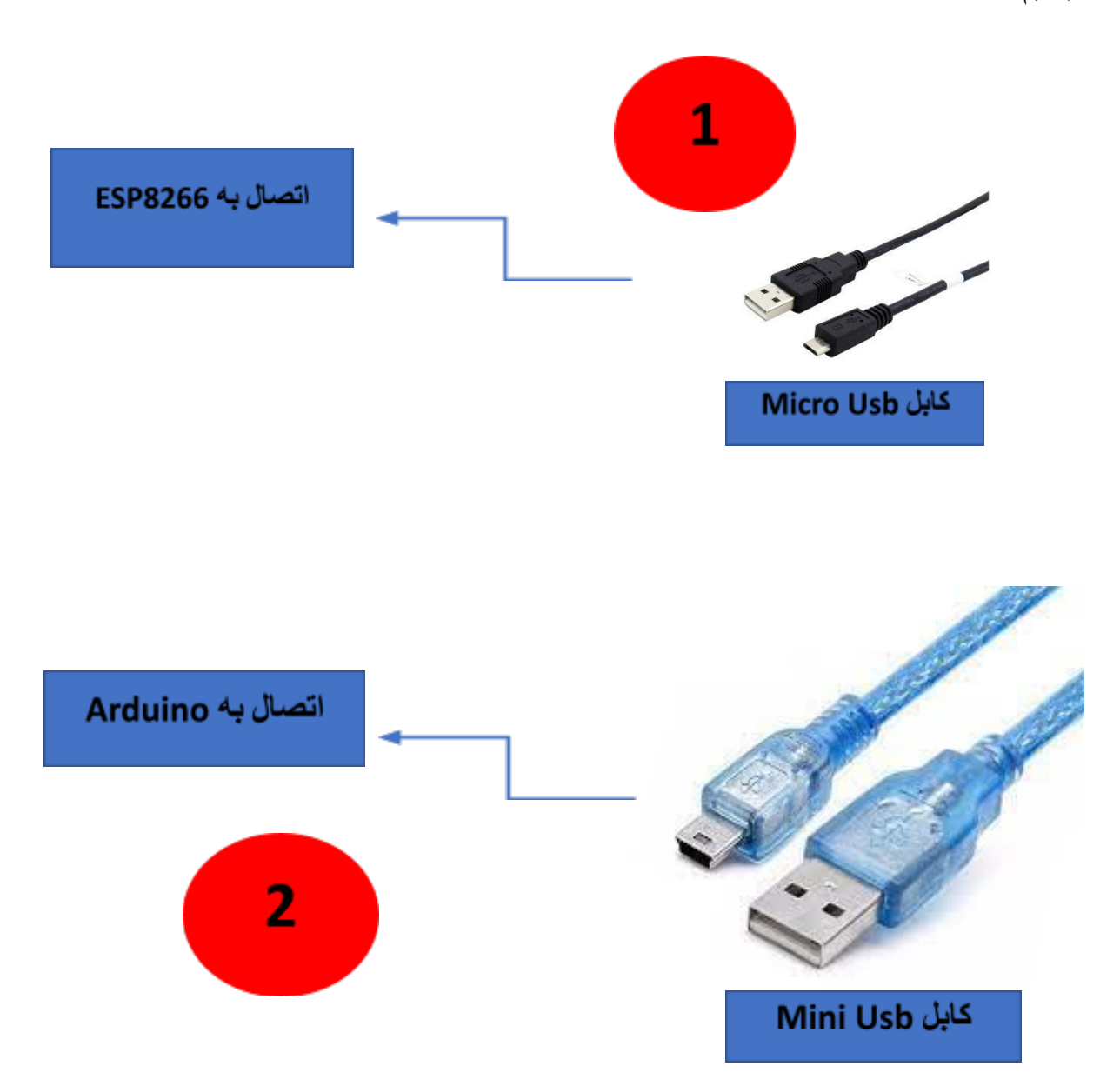

اطمينان حاصل كنيد كه كابل ها علاوه بر Charging قابليت انتقال اطلاعات هم داشته باشند. از یک آداپتور برای اتصال Board به برق استفاده کرده و حتما دکمه power برد را روشن کنید.

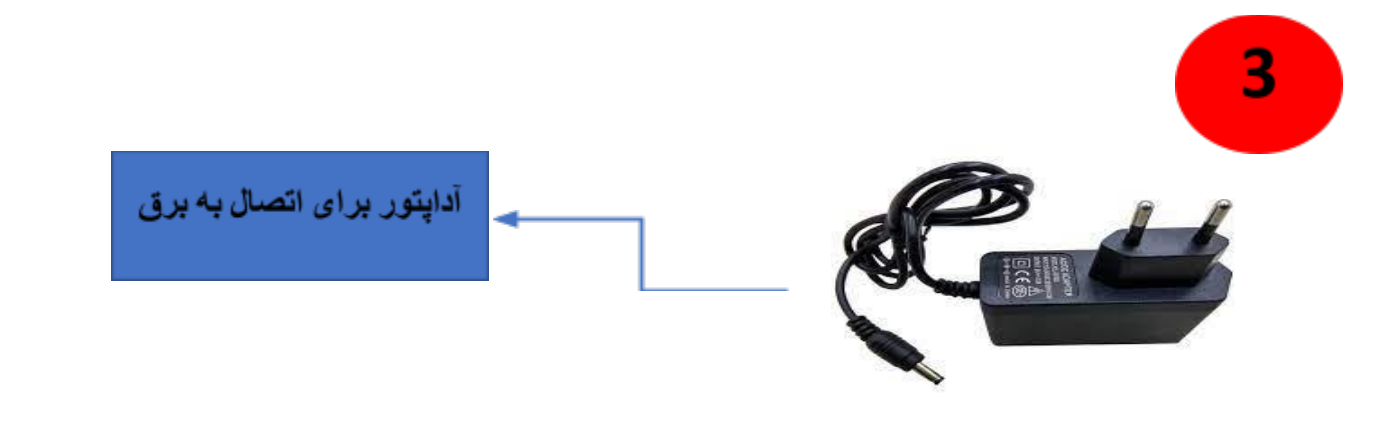

پس از متصل شدن Board به سيستم بايد Port آن را متصل كنيد.

ابتدا به Device Manager رفته و Drive پورت مد نظر را نصب میکنیم.

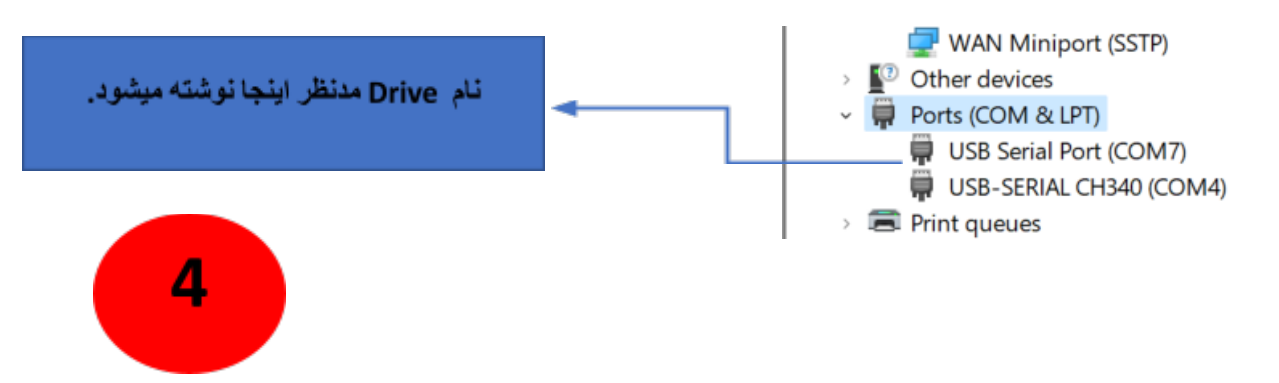

درموفقتازپس نصب Drive برنامھوارد Arduino ازوشده زبانھ Tools وارد Port و Port مورد نظر خود را انتخاب میکنیم.

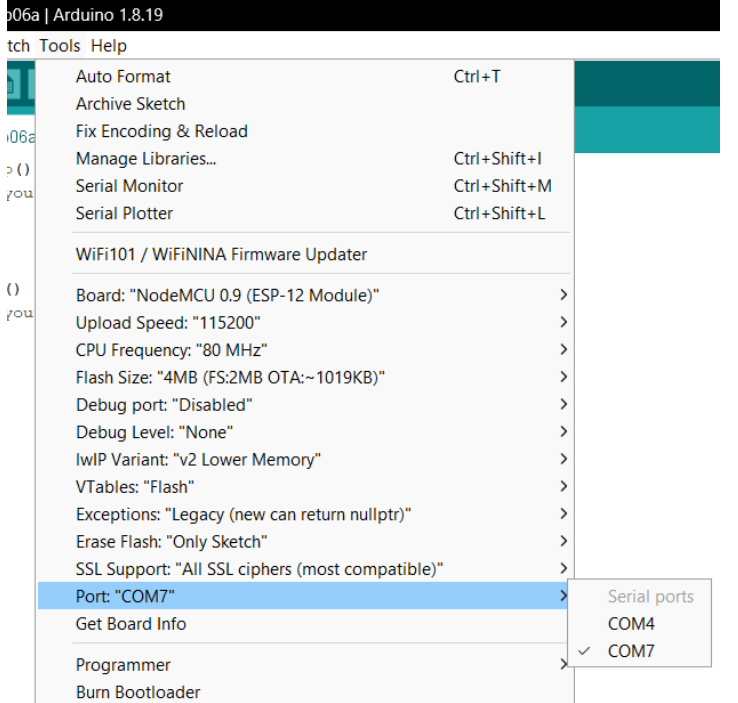

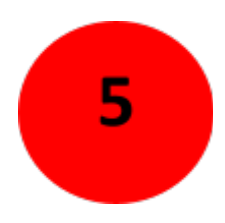

### **نصب Library**

پس از دانلود همه ی فایل های مورد نظر وارد برنامه شده و از زبانه Sketch گزینه Include Library و سپس Library Zip. Add را انتخاب کند.

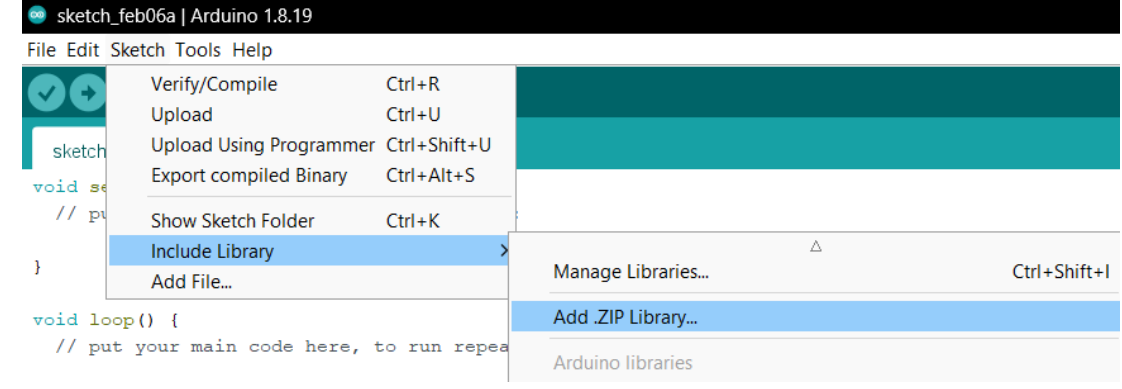

 $\mathbf{1}$ 

همه Library های مدنظر خود را از مسیر نصب انتخاب کرده و یکی یکی نصب میکنید. مهم: همه ي فايل ها بايد با پسوند ZIP باشند.

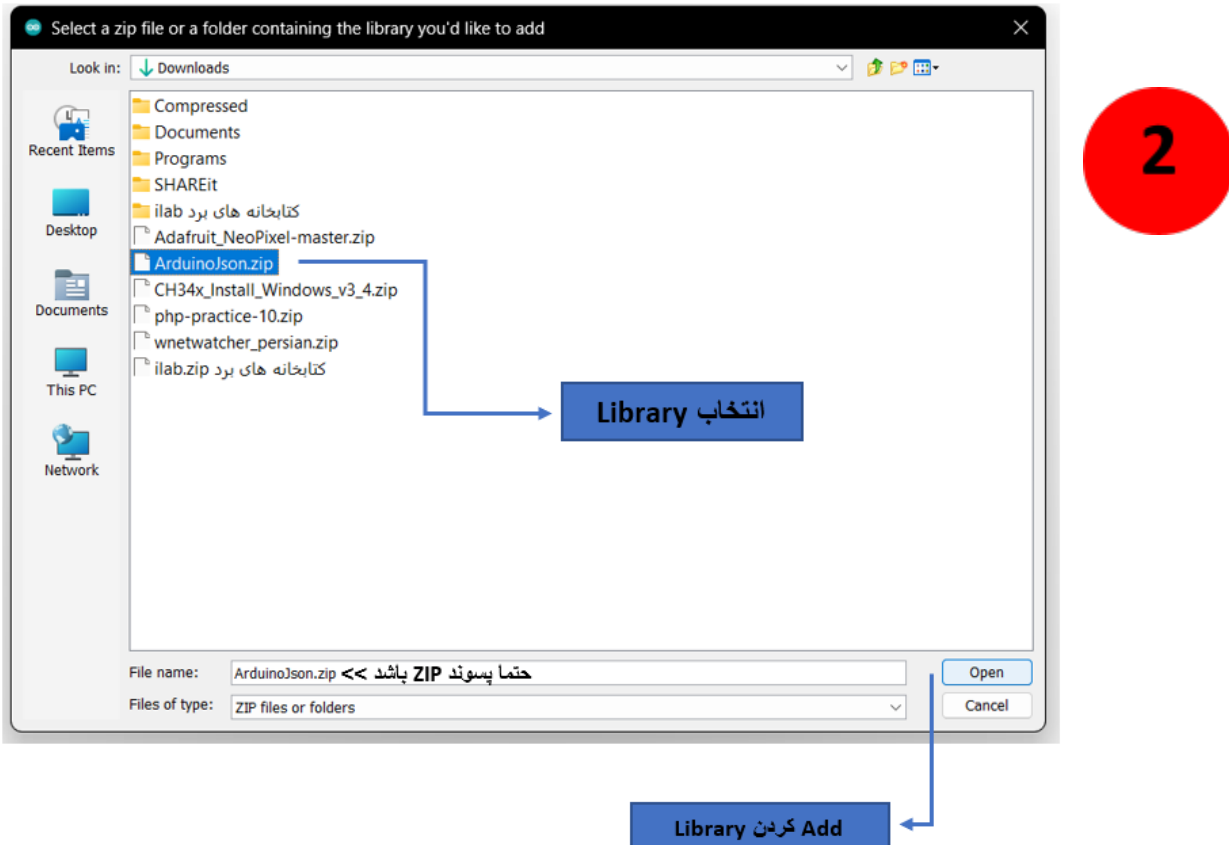

#### **تست Board**

Board کاملا أماده استفاده است و برای تست أن از 3 برنامه از قبل نوشته شده استفاده میکنیم و توضیح مختصر*ی ر*اجب ھر کدام میدھیم.

> برای استفاده از برنامه های أماده وارد زبانه File شده و Open را انتخاب میکنیم. برنامه مورد نظر را انتخاب میکنیم.

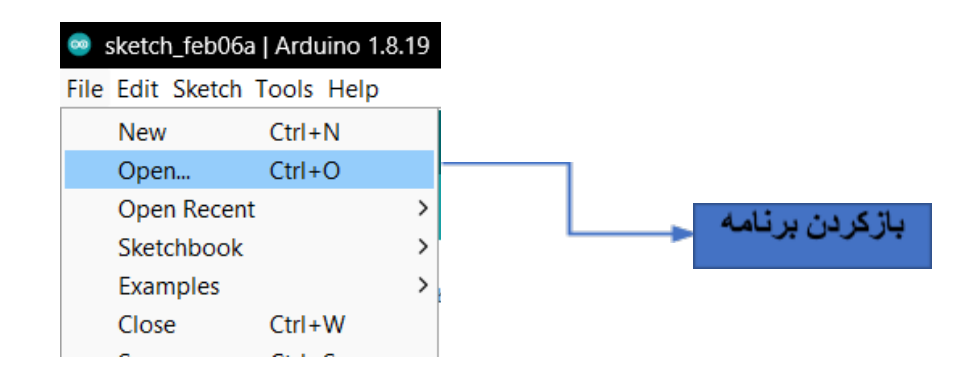

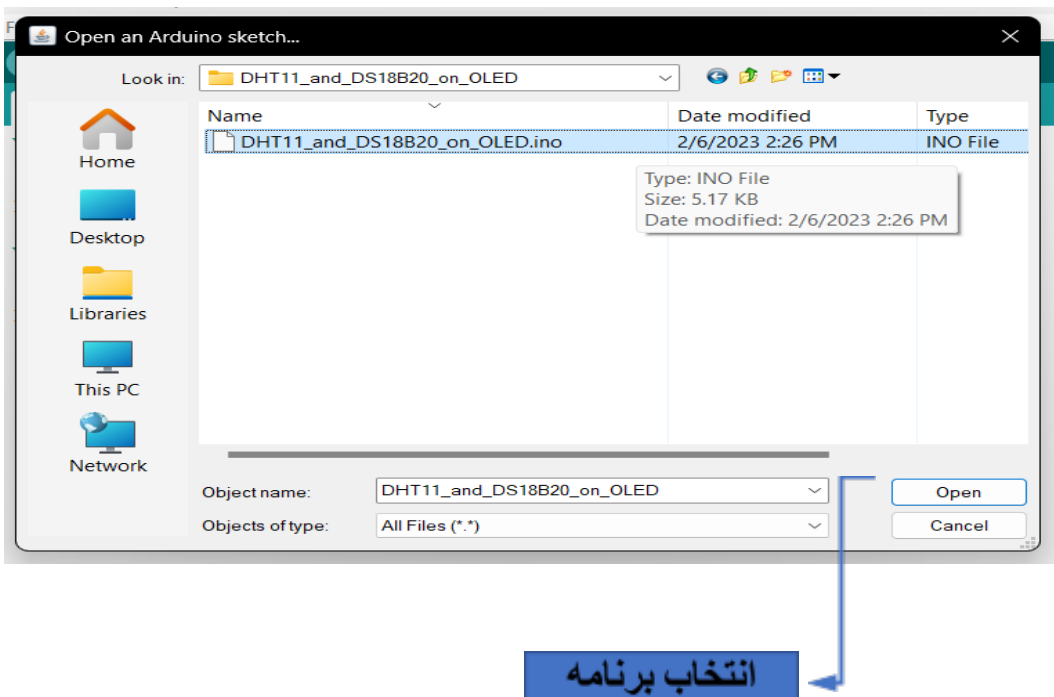

### **ھابرنامھمعرف**

1- اندازه گیری دما و رطوبت توسط سنسور های DHT11 و DS18B20 و نمایش روی OLED SSD1306

پس از باز کردن فایل در برنامه Arduino پنجره جدیدی با کدهای آماده باز خواهد شد تغییرات دلخواه را در برنامه ایجاد کرده و گزینه Upload در بالای صفحه را بزنید تا برنامه روی برد ریخته شود.

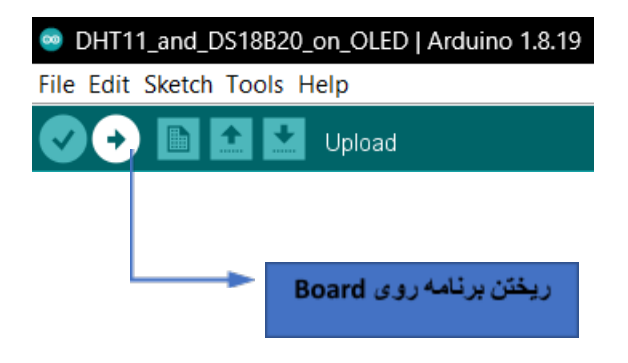

اگر مشکلی در برنامه وجود نداشته باشد با صفحه زیر رو به رو میشوید.

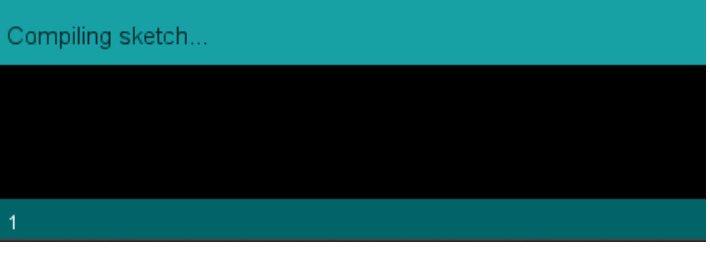

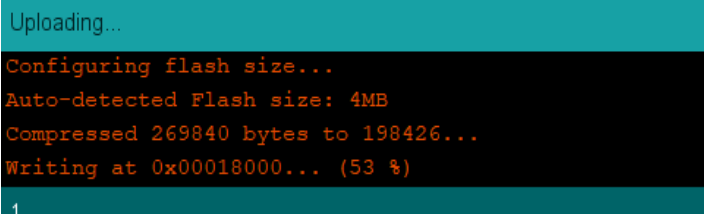

صبر کنید تا عملیات کامل شود.

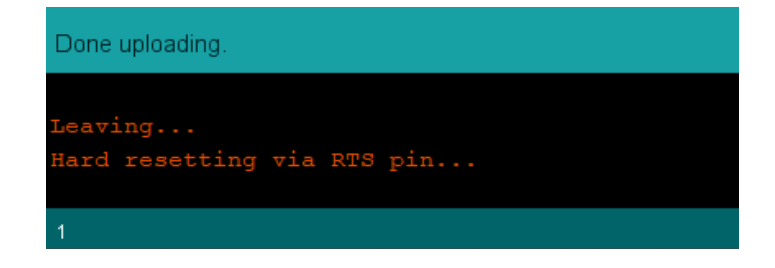

این برنامه پس از اندازه گیری دما و رطوبت نتایج را روی OLED نشان میدهد. در شکل زیر برد را پس از اجرای برنامه میتوانید مشاهده کنید.

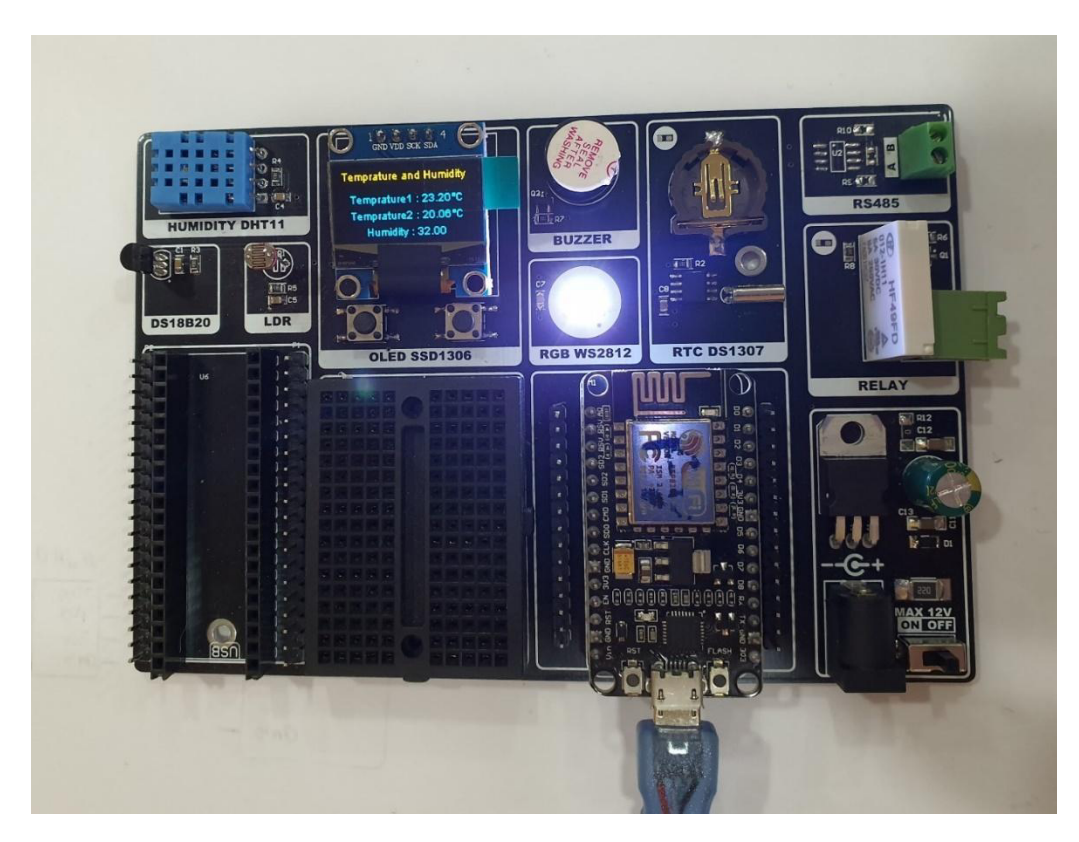

1Tempreture سنسوراز 11DHT و 2Temprature سنسوراز 20B18DS مدستبھ آد.

همچنین شما میتوانید اطلاعات کامل تر را در پنجره Serial Monitor با Baud rate = 9600 مشاهده کند.

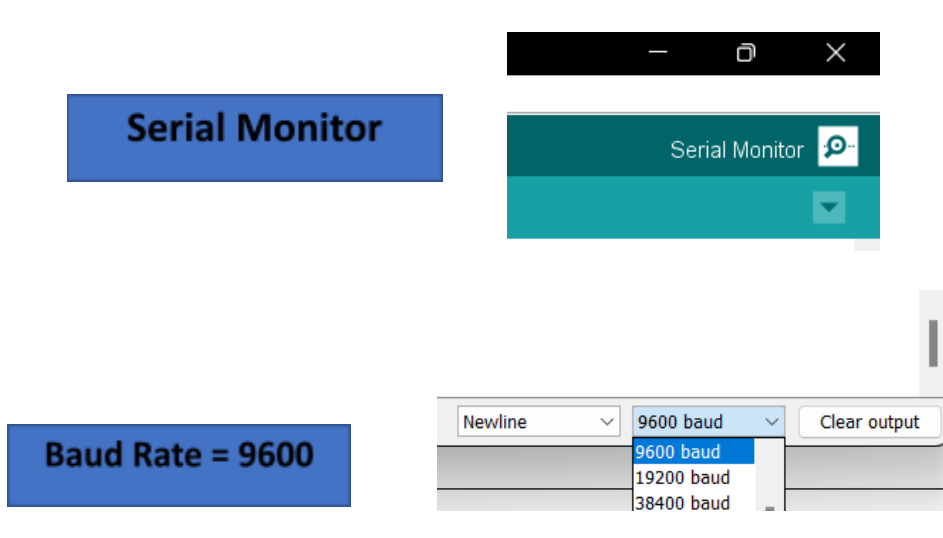

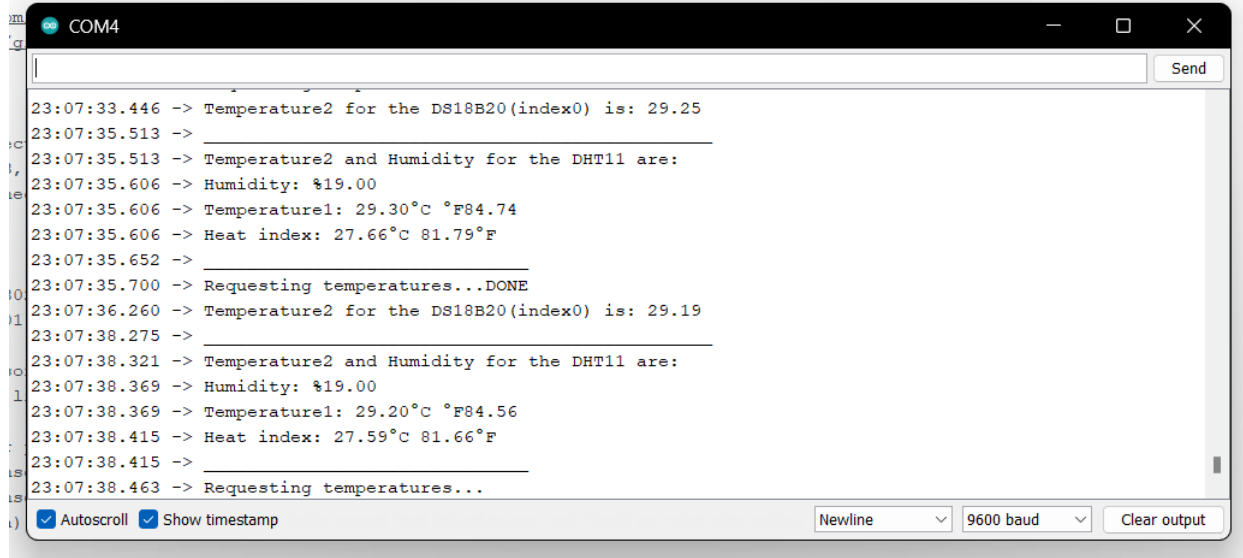

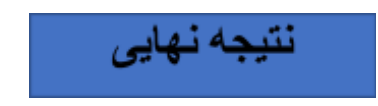

بلوک دیاگرام اندازه گیری دما و رطوبت توسط سنسور های DHT11 و DS18B20 و نمایش روی OLED SSD1306

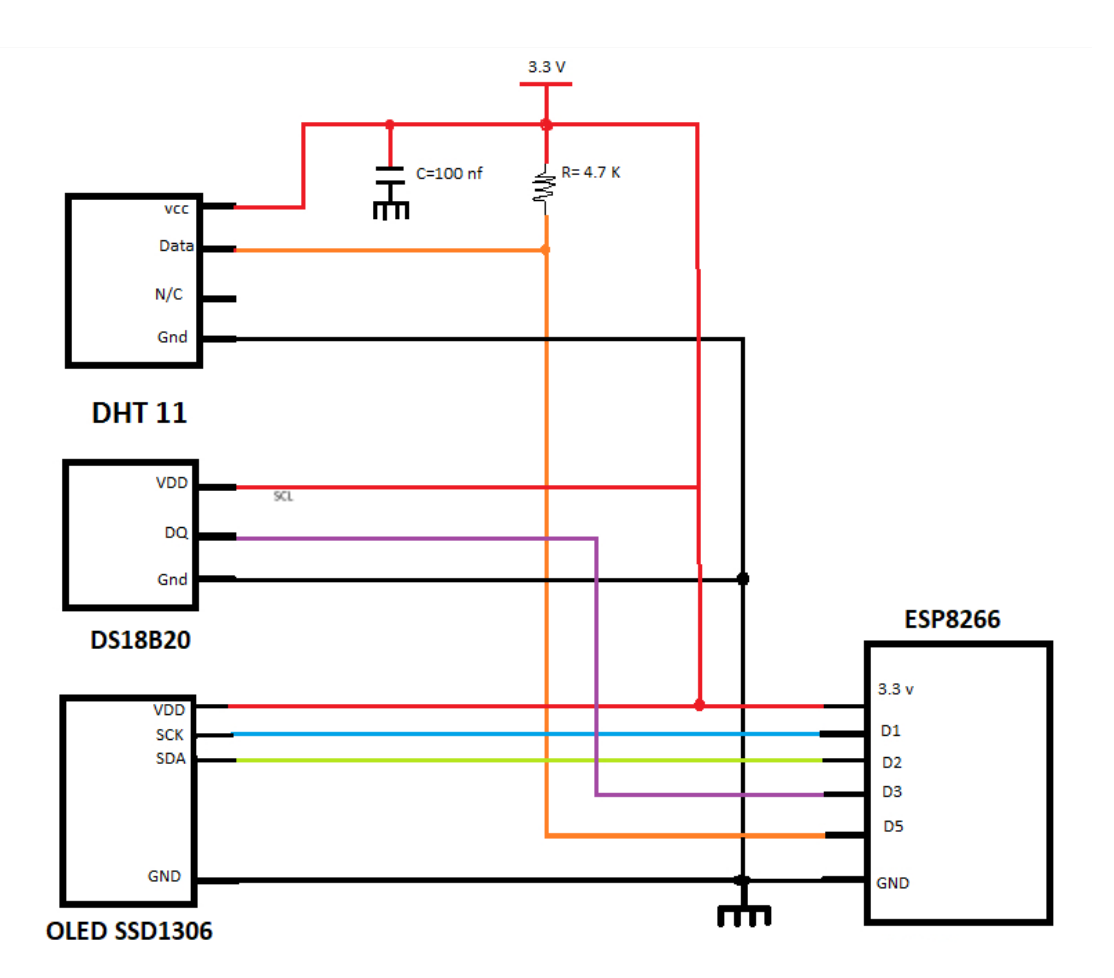

2- ارتباط I2C بين ESP8266 و Arduino Nano و كنترل رله در زمان مورد نظر.

برای اجرای این برنامه نیاز به 2 فایل داریم که اولی برای ارتباط ESP8266 با Arduino استفاده میشود ولی دومی برای ارتباط Arduino با ESP8266 استفاده میشود.

> ● sketch\_feb06a | Arduino 1.8.19 File Edit Sketch Tools Help **New**  $Ctrl + N$ Open...  $Ctrl + O$  $\,$ Open Recent بازكردن برنامه Sketchbook  $\,$  $\rightarrow$ Examples Close Ctrl+W

در ابتدا ما با استفاده از زبانه File و گزینه Open هر دو برنامه را باز میکنیم.

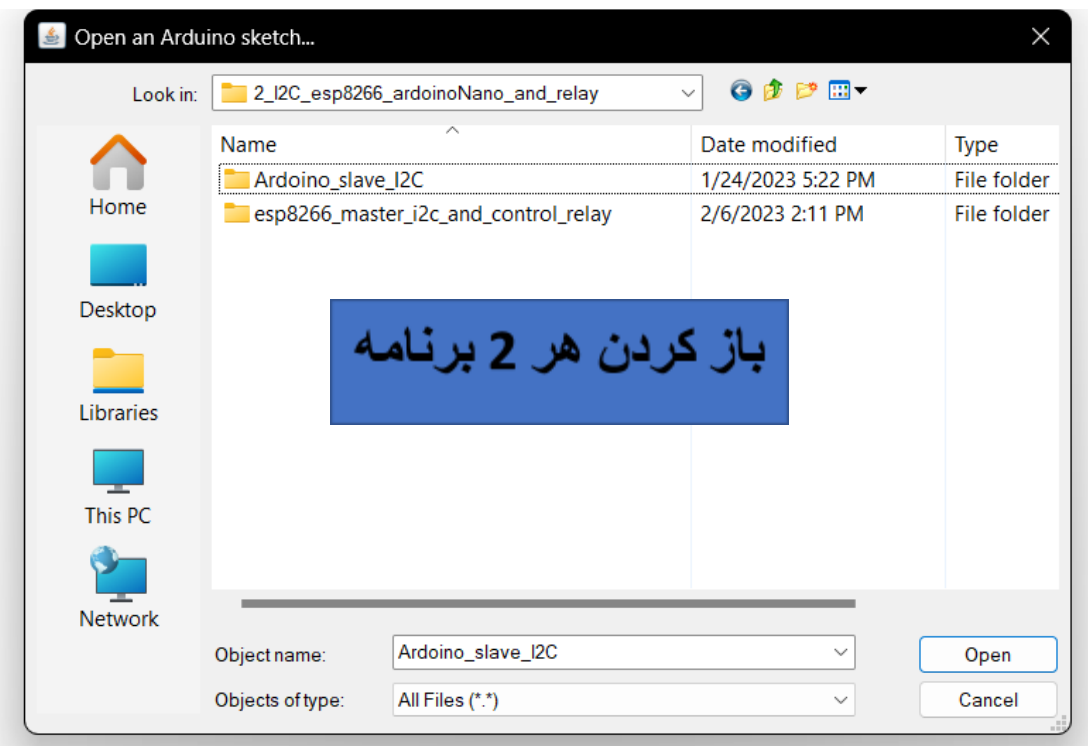

با توجه به این که ما قطعه های ESP8266 و Arduino را به Port های مختلف سیستم متصل کرده ایم باید به زبانه Tools رفته و از قسمت Port پورت متناسب با برنامه را انتخاب میکنیم.

(در برنامه ای که برای اتصال به ESP8266 نوشته شده است باید پورتی که به Arduino متصل است انتخاب شود ولی در برنامه ای که برای اتصال به Arduino نوشته شده است باید پورتی که به ESP8266 متصل است انتخاب شود.)

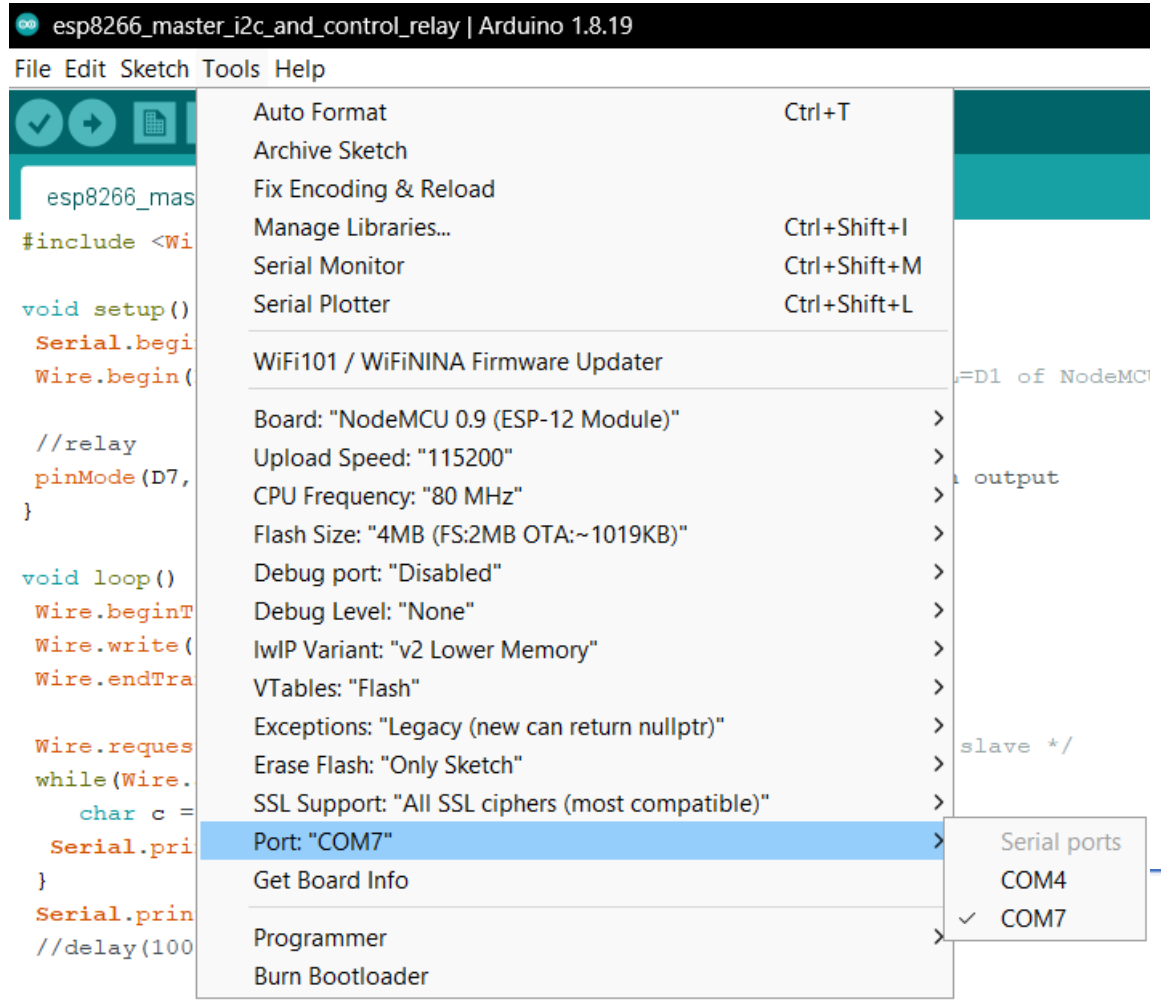

نام هر Port با توجه به هر سیستمی ممکن است متفاوت باشد.

 $\ddot{}$ 

بس از انتخاب Port های متناسب با هر برنامه یکی از برنامه ها را روی Board میریزیم و Upload میکنیم.

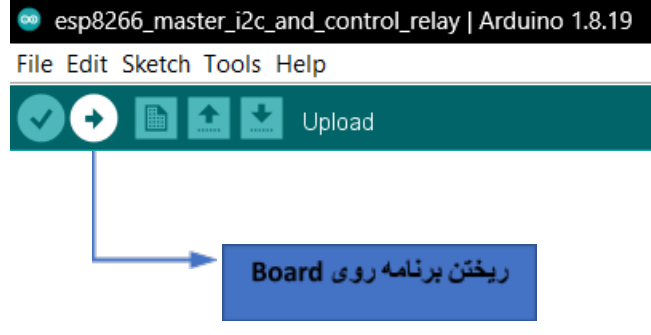

اگر مشکلی در برنامه وجود نداشته باشد با صفحه زیر رو به رو میشوید.

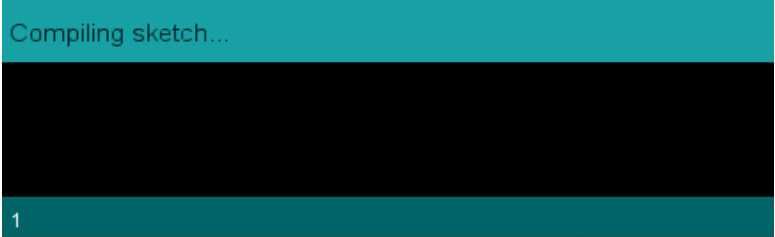

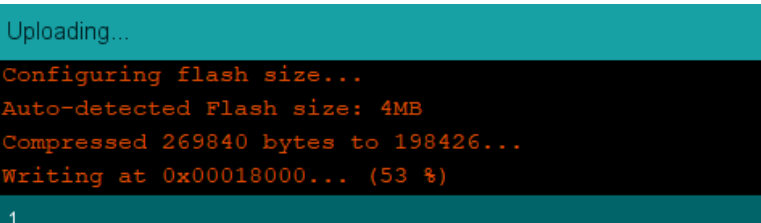

صبر کنید تا عملیات کامل شود.

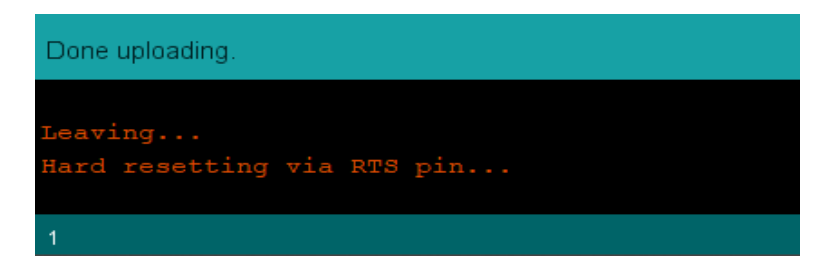

حال وقتی روی برنامه ای که برای ارتباط با ESP8266 نوشته شده است میرویم و Serial Monitor را با 9600=Rate Baud انتخاب کھمبنمکنم 8266ESP Hello ھر 7 چاپثانھ مشود.

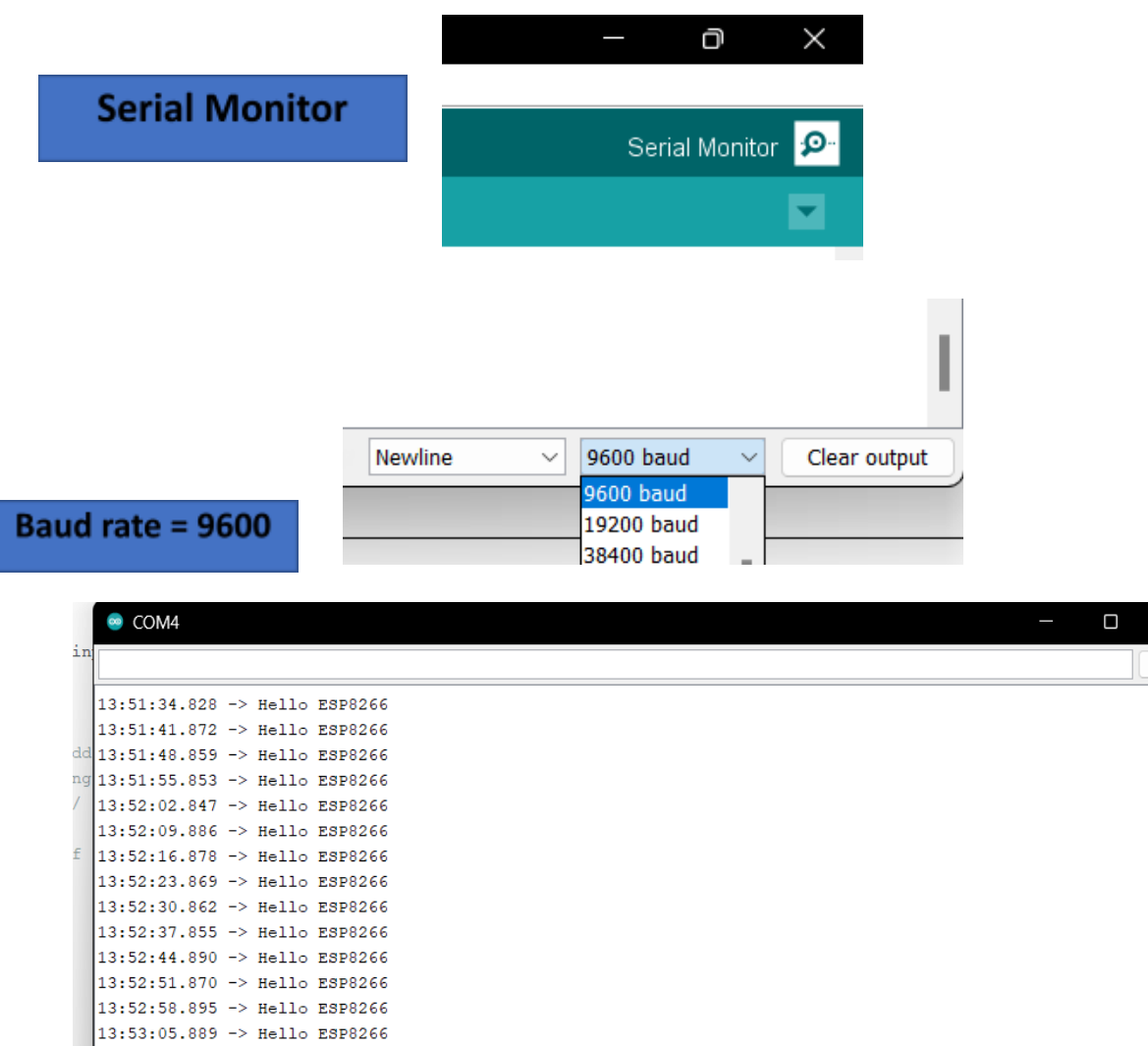

13:53:12.885 -> Hello ESP8266

√ Autoscroll √ Show timestamp

 $\times$ Send

 $\boxed{\smile}$  Clear output

Newline

 $\vee$  9600 baud

همچنین ESP8266 پس از دریافت پیام Hello ESP8266 رله را به مدت یک ثانیه وصل و دوباره قطع میکند.

ولی وقتی روی برنامه ای که برای ارتباط با Arduino نوشته شده است میرویم و Serial Monitor را با 9600=Rate Baud انتخاب کھمبنمکنم Arduino Hello ھر 7 چاپثانھ مشود.

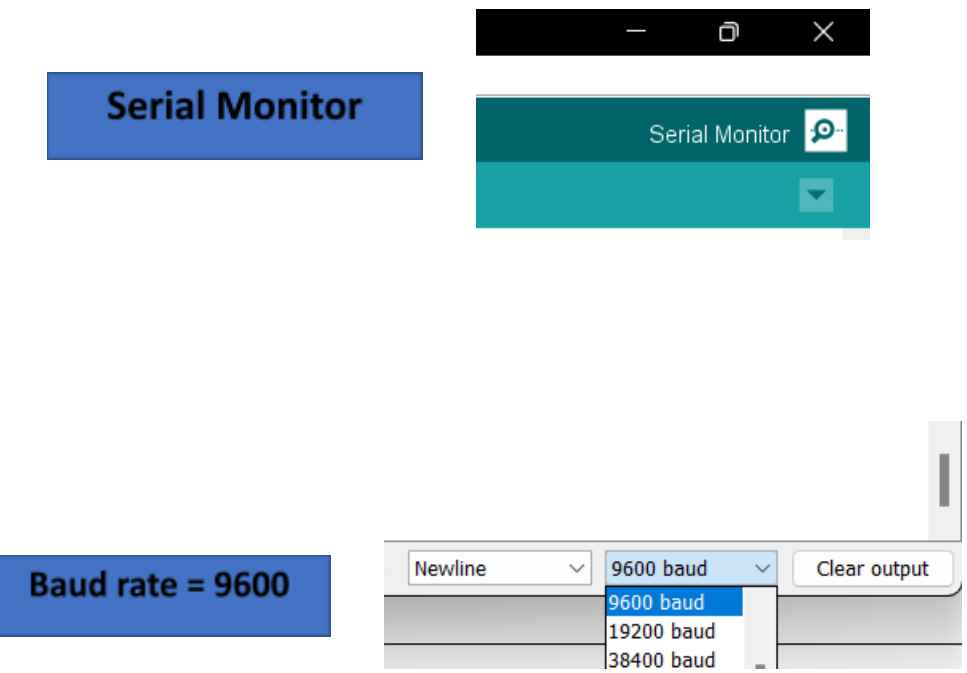

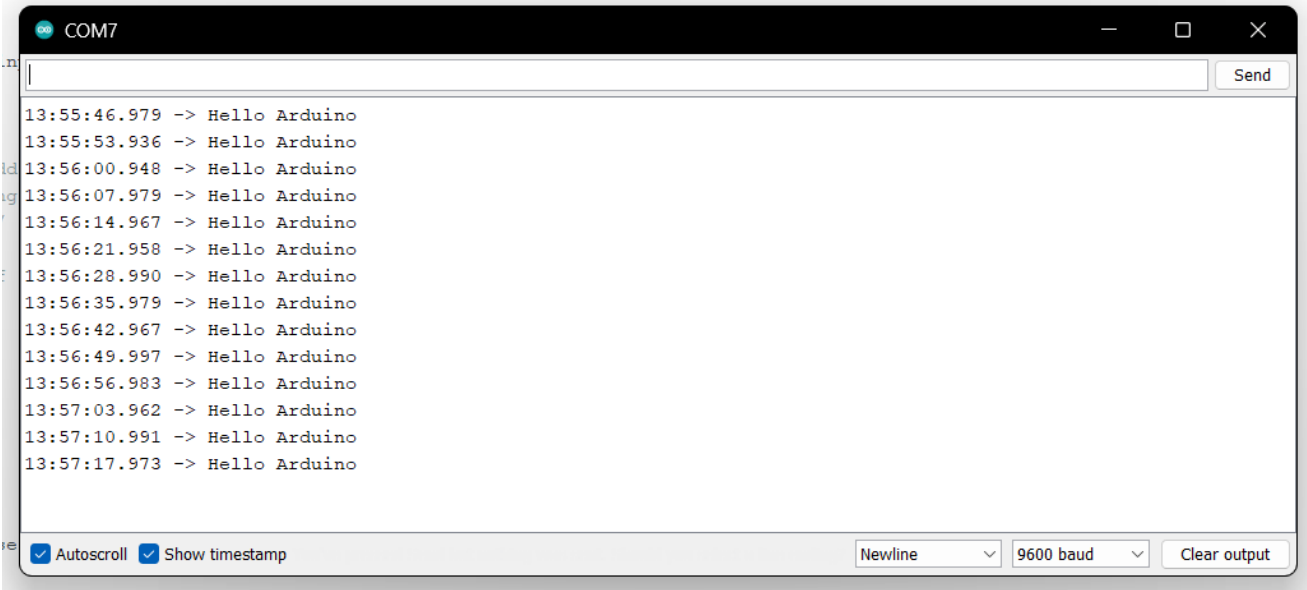

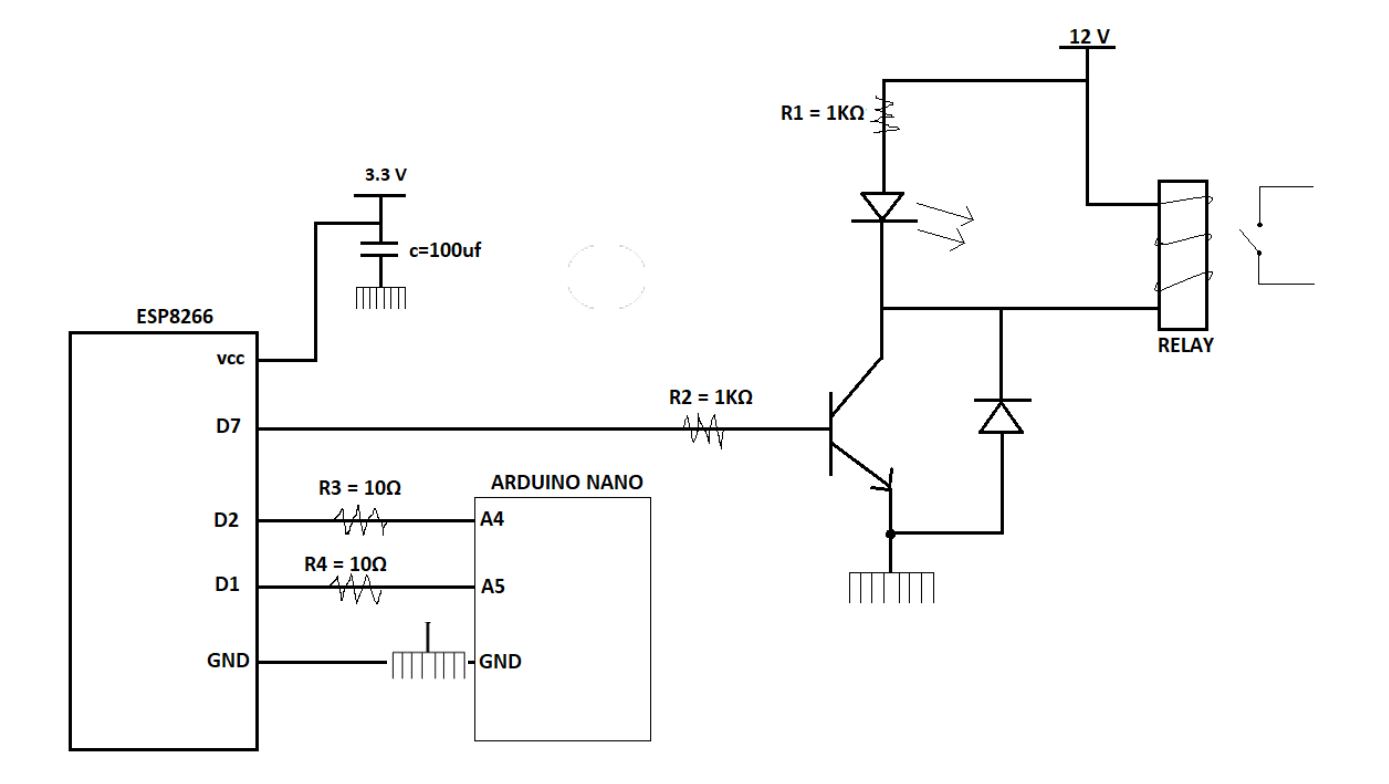

**ارتباطداگرامبلوک C2I بن 8266ESP و Nano Arduino کنترلو موردزماندررلھ نظر**

8- كنترل RGB WS2812 از طريق فتوسل و كنترل Buzzer توسط RTC DS 1307

ابتدا از زبانه File گزینه Open را انتخاب کرده و برنامه آماده خود را انتخاب و باز میکنیم.

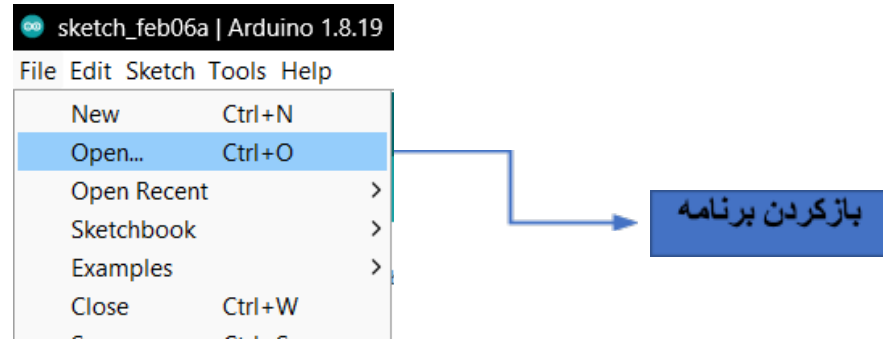

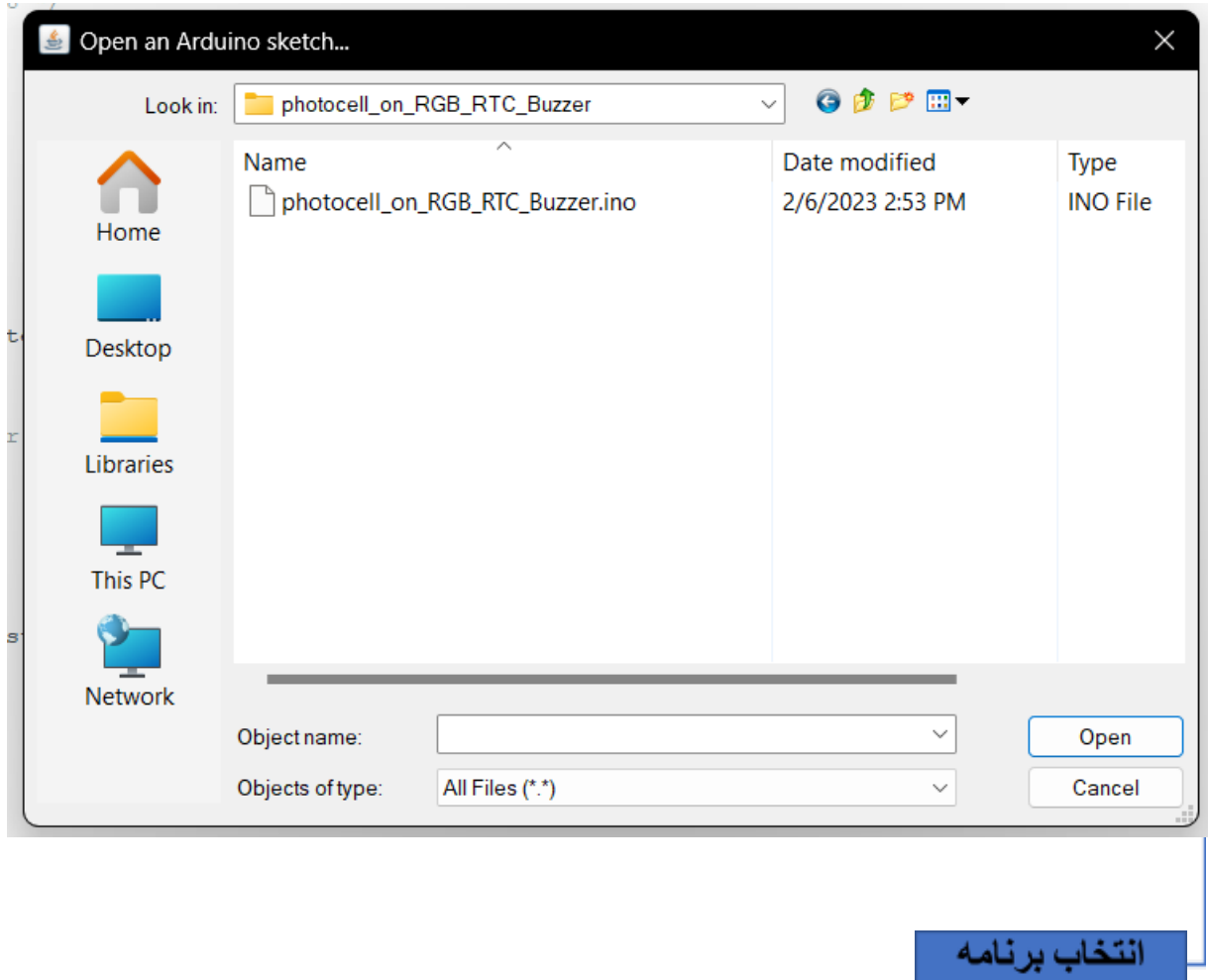

برنامه را روی برد Upload میکنیم.

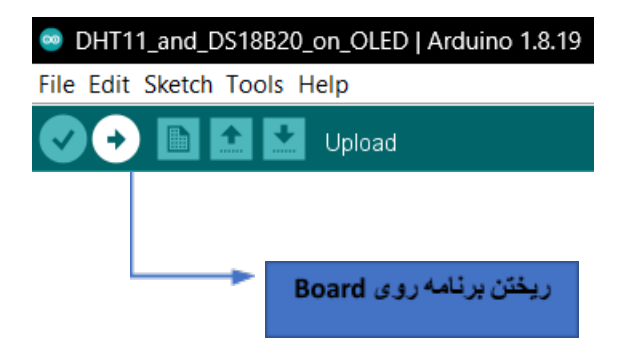

اگر مشکلی در برنامه وجود نداشته باشد با صفحه زیر رو به رو میشوید.

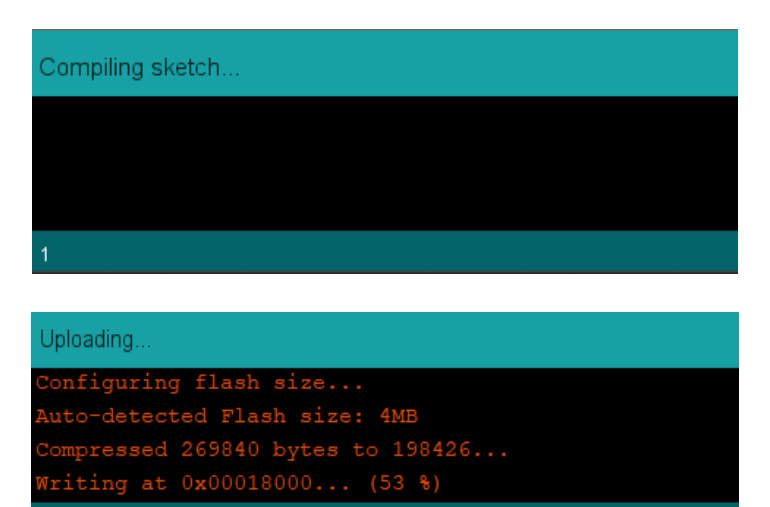

صبر کنید تا عملیات کامل شود.

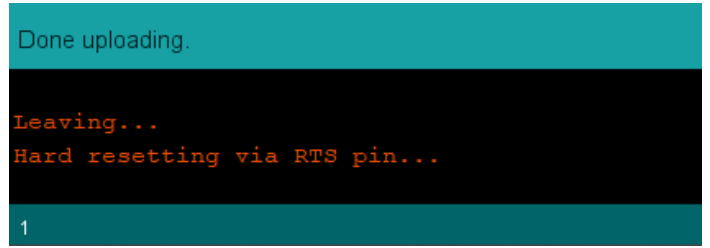

در این برنامه زمانی که نور فضا کم شود یا دست خود را روی فتوسل نگه دارید RGB روشن میشود و با روشن شدن فضا خاموش ميشود.

همينطور Buzzer هر 3 ثانيه يکبار نيم ثانيه زنگ ميزند.

در این برنامه کد RTC DS1307 نیز نوشته شده است و شما میتوانید زمان فعلی و زمانی که برای هفته آینده تنظیم شده است را در Serial Monitor با Baud rate = 9600 مشاهده کنید.

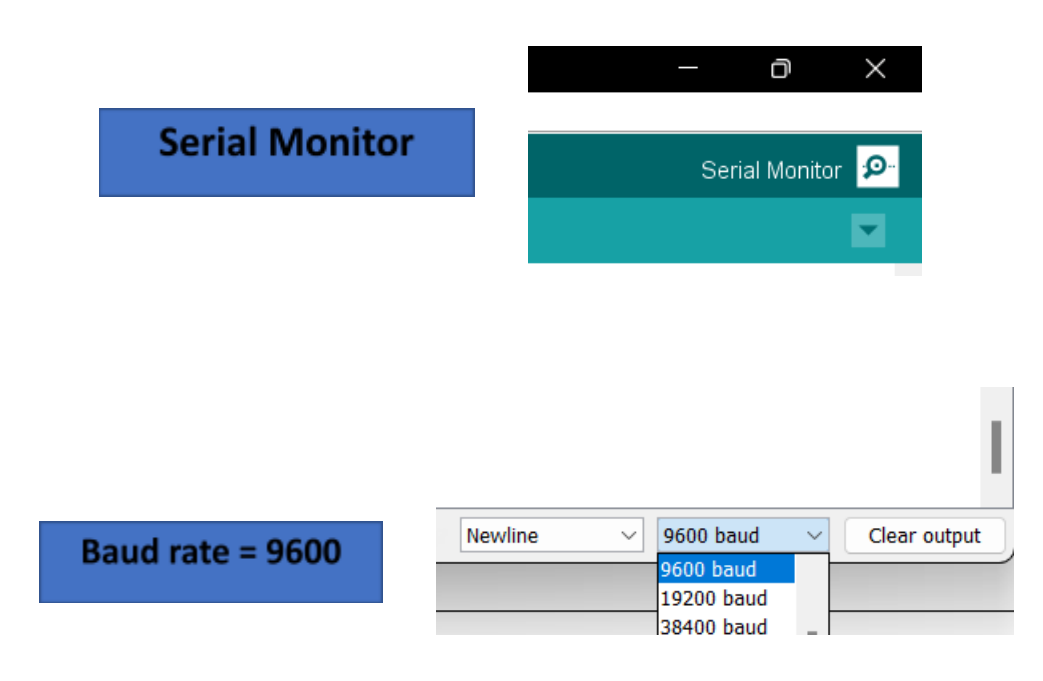

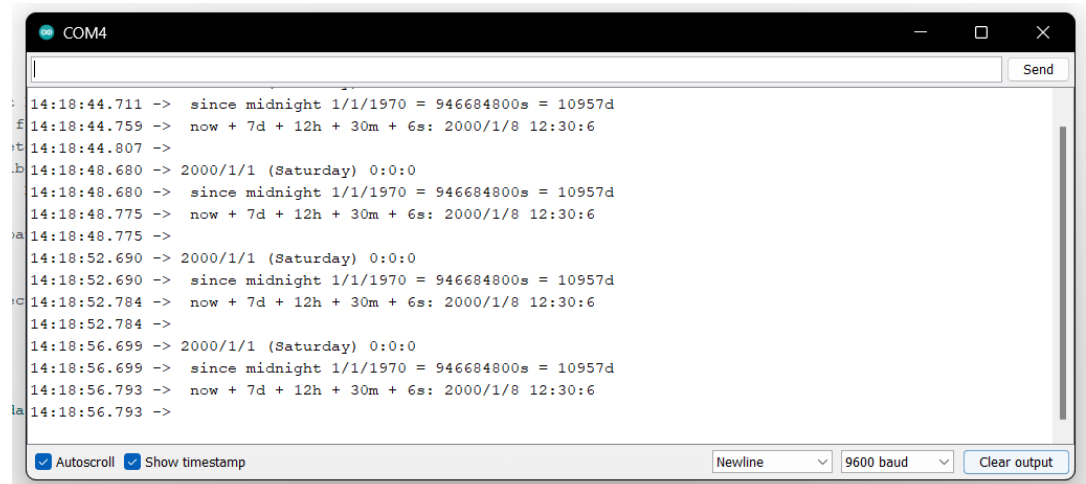

توجه کنید که ابتدای کار نیاز به تنظیم ساعت میباشد که توسط کد زیر انجام میشود:

DS1307\_RTC.adjust(DateTime(2023, 1, 20, 8 , 45, 0));

البته این کد یکبار باید روی برد ریخته شود و دفعات بعد اگر نیاز به تغییر برنامه و ریختن آن روی برد داشتید باید ابتدا کد فوق را پاک یا غیر فعال کنید، البته توجه داشته باشید که در برد باید باتری ساعت وجود داشته باشد که به طور دقیق کار کند و عقب نیفتد. همچنین شما با تغییر کد زیر در برنامه میتوانید زمان تنظیم شده برای هفته آینده را تغییر دهید.

DateTime future (now + TimeSpan(7,12,30,6));

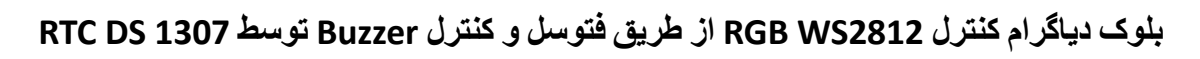

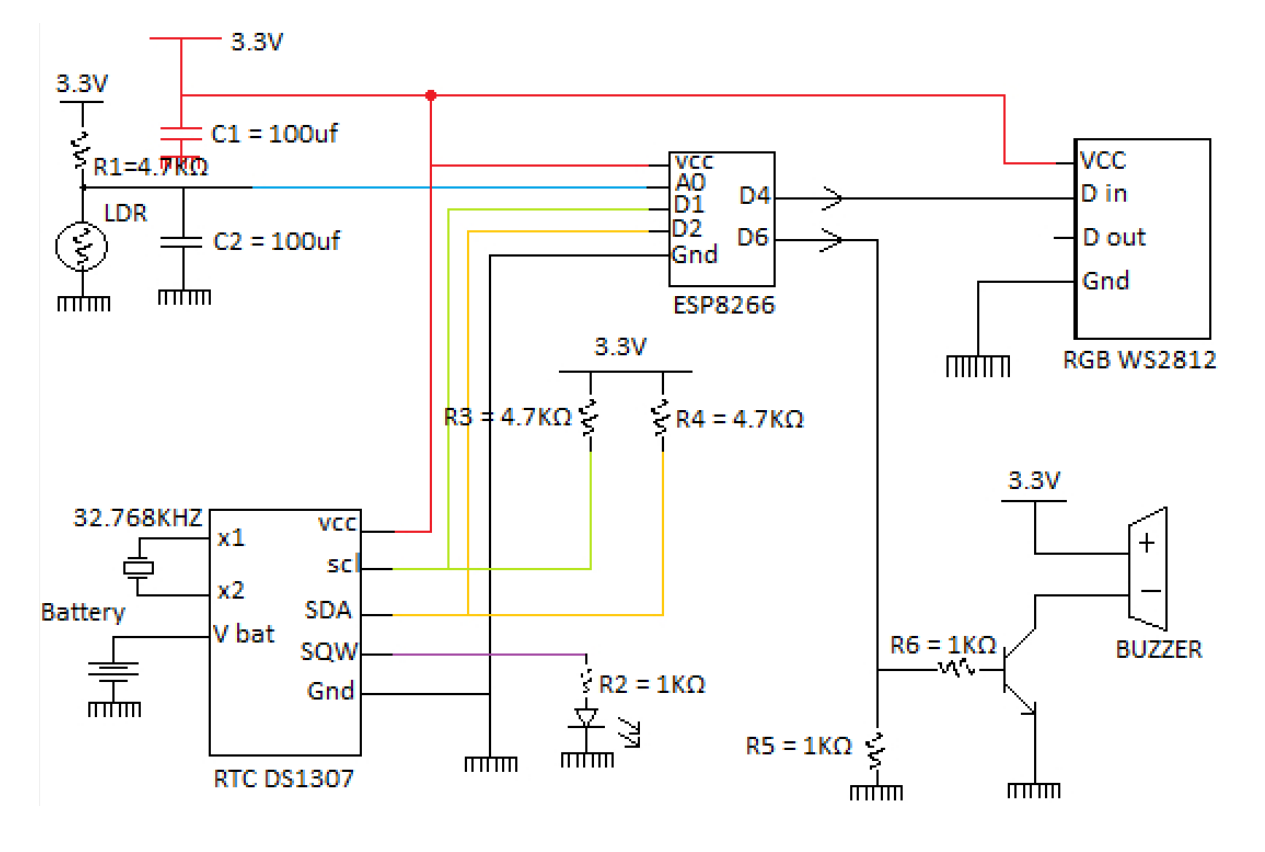